## Performance Diagnostic Plugin (Batch Processing) User Guide **Oracle FLEXCUBE Universal Banking** Release 14.6.0.0.0

Part No. F56608-01

May 2022

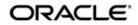

Performance Diagnostic Plugin (Batch Processing) User Guide Oracle Financial Services Software Limited Oracle Park

Off Western Express Highway Goregaon (East) Mumbai, Maharashtra 400 063 India Worldwide Inquiries: Phone: +91 22 6718 3000 Fax: +91 22 6718 3001 https://www.oracle.com/industries/financial-services/index.html

Copyright © 2007, 2022, Oracle and/or its affiliates. All rights reserved.

Oracle and Java are registered trademarks of Oracle and/or its affiliates. Other names may be trademarks of their respective owners.

U.S. GOVERNMENT END USERS: Oracle programs, including any operating system, integrated software, any programs installed on the hardware, and/or documentation, delivered to U.S. Government end users are "commercial computer software" pursuant to the applicable Federal Acquisition Regulation and agency-specific supplemental regulations. As such, use, duplication, disclosure, modification, and adaptation of the programs, including any operating system, integrated software, any programs installed on the hardware, and/or documentation, shall be subject to license terms and license restrictions applicable to the programs. No other rights are granted to the U.S. Government.

This software or hardware is developed for general use in a variety of information management applications. It is not developed or intended for use in any inherently dangerous applications, including applications that may create a risk of personal injury. If you use this software or hardware in dangerous applications, then you shall be responsible to take all appropriate failsafe, backup, redundancy, and other measures to ensure its safe use. Oracle Corporation and its affiliates disclaim any liability for any damages caused by use of this software or hardware in dangerous applications.

This software and related documentation are provided under a license agreement containing restrictions on use and disclosure and are protected by intellectual property laws. Except as expressly permitted in your license agreement or allowed by law, you may not use, copy, reproduce, translate, broadcast, modify, license, transmit, distribute, exhibit, perform, publish or display any part, in any form, or by any means. Reverse engineering, disassembly, or decompilation of this software, unless required by law for interoperability, is prohibited.

The information contained herein is subject to change without notice and is not warranted to be error-free. If you find any errors, please report them to us in writing.

This software or hardware and documentation may provide access to or information on content, products and services from third parties. Oracle Corporation and its affiliates are not responsible for and expressly disclaim all warranties of any kind with respect to third-party content, products, and services. Oracle Corporation and its affiliates will not be responsible for any loss, costs, or damages incurred due to your access to or use of third-party content, products, or services.

# Contents

| 1. | Pre  | face                                                     | 1-1 |
|----|------|----------------------------------------------------------|-----|
|    | 1.1  | Introduction                                             | 1-1 |
|    | 1.2  | Audience                                                 | 1-1 |
|    | 1.3  | Documentation Accessibility                              | 1-1 |
|    | 1.4  | Organization                                             | 1-1 |
|    | 1.5  | Abbreviations                                            | 1-2 |
|    | 1.6  | Glossary of Icons                                        | 1-2 |
|    | 1.7  | Related Documents                                        | 1-3 |
| 2. | PDF  | P (Batch) Functionality                                  |     |
|    | 2.1  | Introduction                                             | 2-1 |
|    | 2.2  | PDP (Batch) Maintenance                                  | 2-1 |
|    |      | 2.2.1 Invoking PDP Maintenance Screen – Batch Processing | 2-1 |
|    |      | 2.2.1.1 Viewing PDP Summary Screen – Batch               | 2-2 |
|    | 2.3  | EOC Run                                                  | 2-3 |
|    | 2.4  | Results                                                  | 2-4 |
|    |      | 2.4.1 TKPROF                                             | 2-4 |
|    |      | 2.4.2 HPROF                                              | 2-5 |
| 3. | Erro | or Code and Messages                                     | 3-1 |
|    | 3.1  | Error Codes                                              | 3-1 |
| 4. | FAC  | Q's                                                      |     |
| 5. |      | ction ID Glossary                                        |     |

# 1.1 Introduction

This manual is been designed to help you quickly get acquainted with the Performance Diagnostic Plugin (Batch Processing) of Oracle FLEXCUBE Universal Banking.

# 1.2 <u>Audience</u>

This manual is intended for the following User/User Roles:

| Role                     | Function                                                                    |
|--------------------------|-----------------------------------------------------------------------------|
| Database Administrator   | To provide the necessary Execute grants for TKPROF & HPROF file generation. |
| End of Day operators     | Processing during End of Day/ Begin-<br>ning of Day                         |
| System Technical Analyst | To analyze the Performance lag issue faced by bank user.                    |
| Oracle FLEXCUBE user     | Any user of Oracle FLEXCUBE facing performance issues in the system         |

# 1.3 **Documentation Accessibility**

For information about Oracle's commitment to accessibility, visit the Oracle Accessibility Program website at <a href="http://www.oracle.com/pls/topic/lookup?ctx=acc&id=docacc">http://www.oracle.com/pls/topic/lookup?ctx=acc&id=docacc</a>.

## 1.4 Organization

This manual is organized as follows:

| Chapter   | Description                                                                                                    |  |
|-----------|----------------------------------------------------------------------------------------------------|--|
| Chapter 1 | Preface gives information on the intended audience. It also lists the various chapters covered in this User Manual. |  |
| Chapter 2 | Functionality and Maintenance of various parameters for Perfor-<br>mance Diagnostic Plugin - Batch Processing       |  |
| Chapter 3 | Error Code and Message                                                                                              |  |
| Chapter 4 | Frequently Asked Question's (FAQ's)                                                                                 |  |
| Chapter 5 | Function ID Glossary                                                                                                |  |

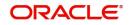

# 1.5 <u>Abbreviations</u>

| Abbreviation Description |                               |
|--------------------------|-------------------------------|
| DBA                      | Database Administrator        |
| EOC End of Cycle         |                               |
| EOD                      | End of Day                    |
| HPROF                    | Hierarchical Profiler         |
| PDP                      | Performance Diagnostic Plugin |
| PLSQL                    | Procedural Language for SQL   |
| SQL                      | Structured Query Language     |
| TKPROF                   | Transient Kernel Profiler     |

# 1.6 <u>Glossary of Icons</u>

This User Manual refers to the following icons.

| Icons | Function      |
|-------|---------------|
| ×     | Exit          |
| Q     | Option list   |
| ~     | Dropdown List |
| •     | Previous      |
|       | Next          |
| ×     | First         |
| M     | Last          |
| -     | Minimize      |

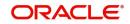

# 1.7 Related Documents

For further information on procedures discussed in the manual, refer to the Oracle Database manuals on:

- Enabling SQL Tracing and Using TKPROF
- Using the PL/SQL Hierarchical Profiler
- Common Core Automated End of Day User Guide

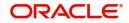

# 2. PDP (Batch) Functionality

## 2.1 Introduction

Performance Diagnostic Plugin (PDP-Batch) is a tool to capture the performance lag reports like TKPROF and Hierarchical profiling (HPROF) during batch processing in FCUBS.

Existing methods of capturing these reports at a very high level causing difficulties in analyzing the precise point of issue and involves DBA's. PDP helps to get the report precisely at the issue level i.e., for a particular batch configured. This tool is applicable only for batch configured in EOC under POST stages.

## 2.2 PDP (Batch) Maintenance

Performance Diagnostic Plugin tool depends on the initial maintenance of the performance issue faced by the user to generate the performance bottleneck reports for analysis.

This section contains the following topics:

- Section 2.2.1, "Invoking PDP Maintenance Screen Batch Processing"
- Section 2.2.1.1, "Viewing PDP Summary Screen Batch"

## 2.2.1 Invoking PDP Maintenance Screen – Batch Processing

You can invoke the 'Performance Diagnostic Plugin (Batch) Maintenance' screen by typing 'STDEDPDP' in the field at the top right corner of the Application tool bar and clicking on the adjoining arrow button.

| Performance Diagnostic Plugin (Bat | ch) Maintenance |             |               | - ×     |
|------------------------------------|-----------------|-------------|---------------|---------|
| New Enter Query                    |                 |             |               |         |
| Branch Code *                      | Br              | anch Name   |               |         |
| EOC Batch *                        |                 | Description |               |         |
| EOC Stage *                        |                 |             |               |         |
| Trace Value *                      | ~               |             |               |         |
| Process No                         | 0               |             |               |         |
|                                    |                 |             |               |         |
|                                    |                 |             |               |         |
|                                    |                 |             |               |         |
|                                    |                 |             |               |         |
|                                    |                 |             |               |         |
|                                    |                 |             |               |         |
|                                    |                 |             |               |         |
| Change Log                         |                 |             |               |         |
|                                    |                 |             |               |         |
| Maker                              | Date Time:      | Mod No      | Record Status | Ok Exit |
| Checker                            | Date Time:      |             | Authorization |         |

You can specify the following fields:

#### **Branch Code**

Specify the Branch code details for branch facing the performance issue.

#### **Branch Name**

This displays the name of the Branch selected.

### EOC Batch

Specify the EOC Batch that is causing the performance issue.

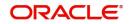

### **Batch Description**

This displays the name of the Batch selected.

#### **EOC Stage**

Based on the Batch selected, the stage will be auto-populated.

#### **Trace Value**

Provides the options for users to choose the type of reports required for analysis. Below are the options to choose from:

| UI Option Name                      | Description                                         |
|-------------------------------------|-----------------------------------------------------|
| Hierarchical Profiling (HPROF) File | Hierarchical profiling (HPROF) file gen-<br>eration |
| Trace (TKPROF) File                 | Trace file generation                               |

#### Process No.

Specify the number of parallel processes maintained for the selected batch.

#### Note

This field is applicable only if the EOC Batch is selected as "CLBATCH" and hence is disabled by default. Field value is auto-populated as '0' for all other batch's except "CL-BATCH".

### 2.2.1.1 Viewing PDP Summary Screen – Batch

You can view the summary details of PDP in the 'Performance Diagnostics Plugin (Batch) Summary' screen. You can invoke this screen by typing 'STSEDPDP' in the field at the top right corner of the application tool bar and clicking on the adjoining arrow button.

| Performance Diagnostic Plugin (Batch) Summary – 🗙 |                         |              |               |           |      |  |  |
|---------------------------------------------------|-------------------------|--------------|---------------|-----------|------|--|--|
| Search Advanced Search Res                        | set Clear All           |              |               |           |      |  |  |
| Case Sensitive                                    |                         |              |               |           |      |  |  |
| Authorization Status                              | ~                       |              | Record Status | <b>~</b>  |      |  |  |
| Branch Code                                       |                         | Q            | EOC Stage     |           | Q    |  |  |
| EOC Batch                                         |                         | Q            | Process No    |           | Q    |  |  |
| Trace Value                                       |                         | ~            |               |           |      |  |  |
| Records per page 15 🗸 🔘 🖪                         | 1 Of 1 🕨 🗎              | Go Lock Colu | imns 0 🗸      |           |      |  |  |
|                                                   | cord Status Branch Code |              |               | ace Value |      |  |  |
|                                                   |                         | J.           |               |           |      |  |  |
|                                                   |                         |              |               |           |      |  |  |
|                                                   |                         |              |               |           |      |  |  |
|                                                   |                         |              |               |           |      |  |  |
|                                                   |                         |              |               |           |      |  |  |
|                                                   |                         |              |               |           |      |  |  |
|                                                   |                         |              |               |           |      |  |  |
|                                                   |                         |              |               |           |      |  |  |
|                                                   |                         |              |               |           |      |  |  |
|                                                   |                         |              |               |           | Exit |  |  |

In the Performance Diagnostics Plugin (Batch) Summary screen, you can base your queries on any or all of the following parameters and fetch the records:

• Authorization Status

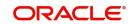

- Record Status
- Branch Code
- EOC Stage
- EOC Batch
- Process No
- Trace Value

Click on the 'Search' button. The system identifies all records satisfying the specified criteria and displays the same.

## 2.3 <u>EOC Run</u>

After the maintenance in STDEDPDP, run EOC to capture the performance lag reports. Below sections, depict a sample performance issue faced during EOC process.

### **Problem Description:**

Assume "ACCREVAL" is taking more time during its execution at Post End of Transaction Input (sub-stage 1) stage. In-order to analyze the issue, support team has requested user to share the HPROF.

#### **Problem Simulation:**

 In order to capture the performance lag reports, user needs to maintain these details in system under STDEDPDP as specified under Section 2.2.1, "Invoking PDP Maintenance Screen – Batch Processing".

Branch Code: PD1

EOC Stage: Post End of Transaction Input 1

EOC Batch: ACCREVAL

Process No: 0

As per the requirement, user needs to capture HPROF; the trace value to select would be "**Hierarchical Profiler (HPROF) File**".

| mance Diagnostic Plugin (Batch) N  |                                                                  |                       |                   |                                                          |    |
|------------------------------------|------------------------------------------------------------------|-----------------------|-------------------|----------------------------------------------------------|----|
| Copy Close Unlock Print E          | Enter Query                                                      |                       |                   |                                                          |    |
| Branch Code * PD1                  | Branch N                                                         | lame FLEXCUBE UN      | VERSAL BANK       |                                                          |    |
| EOC Batch * ACCREVAL               | Batch Descri                                                     | ption Batch Operation | s Accounting Reva | luation                                                  |    |
| EOC Stage * POSTEOTI_1             |                                                                  |                       |                   |                                                          |    |
| Trace Value * Hierarchical F       | Profiler (HPROF) File \vee                                       |                       |                   |                                                          |    |
| Process No                         | 0                                                                |                       |                   |                                                          |    |
|                                    |                                                                  |                       |                   |                                                          |    |
| ge Log                             |                                                                  |                       |                   |                                                          |    |
| Maker AKSHAY_A<br>Checker AKSHAY_A | Date Time: 2020-05-28 13:13:28<br>Date Time: 2020-05-28 13:13:28 | Mod No                | 3                 | Record Status Open<br>Authorization Authorized<br>Status | Ok |

2. Once the above maintenance is completed, launch End Of Cycle Operations screen (AEDSTART), preform the EOC for branch "PD1".

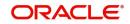

| End Of Cycle C | Operations                                                            |                                                  |             |                       |   |                        |                                 |                         |          | -    | × |
|----------------|-----------------------------------------------------------------------|--------------------------------------------------|-------------|-----------------------|---|------------------------|---------------------------------|-------------------------|----------|------|---|
| Maxim<br>Ru    | C Reference<br>EOC Type<br>num Threads<br>un Branches<br>Target Stage | Single-Thread V<br>Serial V<br>Mark Time Level 9 | ~           |                       |   |                        | Group Code<br>Group Description | Add Branches From Group | <b>Q</b> |      |   |
| Sequence       | Branch Code                                                           | Go<br>* Branch Description                       | Branch Date | Current Stage         |   | Target Stage           |                                 |                         | + -      | • == |   |
|                | PD1 🔎                                                                 | FLEXCUBE 🔎                                       | 2020-06-30  | <br>Transaction Input | ~ | Mark Transaction Input | ~                               |                         |          |      |   |
|                |                                                                       |                                                  |             |                       |   |                        |                                 |                         |          |      |   |
|                |                                                                       |                                                  |             |                       |   |                        |                                 |                         |          | Exit |   |

3. Due to the performance issue, batch execution might take some time and required performance lag report are captured into their respective folders as configured.

#### **Results Captured:**

 HPROF: During EOC, the system captures the HPROF file under database servers – WORK\_AREA directory as configured under CSTB\_PARAM. Below is the HPROF file captured that can be converted into human readable html file.

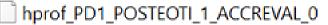

More details on the configuration of output directories are provides under Section 2.4, "Results"

## 2.4 <u>Results</u>

Results captured by the system are subjected to the maintenance of Trace value. All files captured are placed under configured directories.

This section contains the following topics:

- Section 2.4.1, "TKPROF"
- Section 2.4.2, "HPROF"

### 2.4.1 **TKPROF**

A Trace file is a file containing a trace of certain events that happen (or will happen) during the process. SQL trace files are more concentrated towards SQL queries taking more time during execution in database. Examining a raw trace file can be overwhelming. To gather useful information from it quickly, trace files are converted into a readable format that can be can easily interpreted.

Oracle Database provides a tool called tkprof for conversion of trace file into a more readable format file also referred as TKPROF file. PDP (Batch) functionality capture the trace file into the destination folder configured in init.ora file. Trace file path can also be obtained by value returned from query - SELECT VALUE FROM V\$DIAG\_INFO WHERE NAME = 'Default Trace File'. It is the responsibility of user/analyst to convert this trace file to TKPROF file for further analysis. Trace file generated by system is of below format.

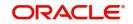

<ORACLE\_SID>\_ora\_<SERVER\_PROCESSID>\_<BRANCH\_CODE>\_<EOC\_STAGE>\_<EOC\_ BATCH> <PROCESS NO>.trc

Initial parts of the file name until server process id is Oracle defined naming convention based on the Database setup and later is PDP (Batch) defined naming convention. Conversion of trace file to TKPROF is achieved via below generic command. Please run the command in command prompt window.

#### Syntax:

```
TKPROF
<PDP_GENERATED_TRACE_FILE><SPACE><USER_DEFINED_FILE_NAME>EXPLAIN=SC
HEMA_USER/
PASSWORD@HOST_NAME:PORT<SPACE>SORT=FCHELA,EXEELA,PRSELA<SPACE>WAITS
=YES
```

#### Example

```
PDP generated trace file: DEV1900_ora_12349_PD1_POSTEOTI_1_ACCREVAL_0.trc
User desired TKPROF file: TKP_PD1_POSTEOTI_1_ACCREVAL_0
```

```
TKPROF DEV1900_ora_12349_PD1_POSTEOTI_1_ACCREVAL_0.trc
TKP_PD1_POSTEOTI_1_ACCREVAL_0 EXPLAIN=UBS141WLY/
UBS141WLY@WHF00GJK.IN.ORACLE.COM:1521 SORT=FCHELA,EXEELA,PRSELA
WAITS=YES
```

### 2.4.2 <u>HPROF</u>

Hierarchical profiler (HPROF) is used to identify bottlenecks and performance-tuning opportunities in PL/SQL applications. HPROF is similar to trace files but is more concentrated towards PLSQL blocks to capture the timings during execution. This file reports the dynamic execution profile of your PL/SQL program, organized by sub program calls.

Similar to trace file, HPROF provides *plshprof* command-line utility to convert HPROF file into human-readable html format. HPROF generated by the system is of the below format, matching the PDP (Batch) naming convention standards. The generated file are under WORK\_AREA path defined under CSTB\_PARAM.

hprof\_<BRANCH\_CODE>\_<EOC\_STAGE>\_<EOC\_BATCH>\_<PROCESS\_NO>

Conversion of HPROF file to human readable html format achieved via below generic command. Please run in command prompt window.

#### Syntax:

```
PLSHPROF<SPACE> -
OUTPUT<SPACE><USER_DEFINED_FILE_NAME><SPACE><PDP_GENERATED_HPROF_FI
LE>
```

Example:

PDP Generated HPROF file: hprof\_PD1\_POSTEOTI\_1\_ACCREVAL\_0

User desired HPROF html file: hp\_PD1\_POSTEOTI\_1\_ACCREVAL\_0.html

```
PLSHPROF -OUTPUT hp_PD1_POSTEOTI_1_ACCREVAL_0
hprof_PD1_POSTEOTI_1_ACCREVAL_0
```

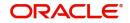

### Note

Below are some of the sample files attached for reference.

| TKPROF | TKP_AK1_POSTEOTI_1_CLBATCH_0.prf  |
|--------|-----------------------------------|
| HPROF  | hp_PD1_POSTEOTI_1_ACCREVAL_0.html |

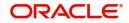

# 3. Error Code and Messages

This chapter contains the following section:

• Section 3.1, "Error Codes"

# 3.1 Error Codes

| Function ID | Error Code | Message                                                              |
|-------------|------------|----------------------------------------------------------------------|
| STDEDPDP    | ST-PDP-002 | Process Number can be greater than 0 only for CLBATCH                |
| STDEDPDP    | ST-PDP-003 | Process Number for CLBATCH cannot be greater than \$1 for Branch \$2 |

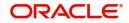

### 1. What is SMTM\_EOC\_BATCH\_TRACE Table? How are values inserted into it?

SMTM\_EOC\_BATCH\_TRACE is a data store for capturing the EOC batch related maintenance for Performance Diagnostic Plugin (Batch) functionality i.e. it will store, Branch Code, EOC Stage, EOC Batch, Process No and Trace Value. Based on these parameters- Time Lag Report will be generated. The data can be captured using the newly designed function id STDEDPDP.

# 2. What is the use of the CSTB\_PARAM flag? When will the CSTB\_PARAM be set to 'Y' (Enabled)

CSTB\_PARAM table will have a Performance Diagnostic Plugin (PDP-Batch) specific flag called **TIME\_LOG\_BATCH**, which is used to enable or disable the functionality of PDP (Batch) i.e. capturing of any performance lag reports in the system. By default, the value is set as 'N'.

# 3. Who is expected to convert the generated Trace / Hierarchical Profiling files to readable format?

Bank IT team or Support Teams or any particular analyst who might be working on that issue as it is a generic command.

#### 4. Is this PDP (Batch) functionality specific to any product?

PDP functionality related to Batch processing is specific to FCUBS as of now.

#### 5. What are all Batches under EOC applicable for this functionality?

All batches maintained under Mandatory Batch Program Maintenance (EIDMANPE) i.e. POST Stages are applicable for PDP (Batch) functionality.

### 6. Provide details on destination folder for the performance lag reports generated?

Both the Trace file and HPROF file are generated into different folder as explained in Section 2.4, "Results".

| Result File | Destination                                                         |
|-------------|---------------------------------------------------------------------|
| Trace File  | Path returned by below Query -                                      |
|             | SELECT VALUE FROM V\$DIAG_INFO WHERE NAME =<br>'Default Trace File' |
| HPROF File  | WORK_AREA path as configured under CSTB_PARAM                       |

Below table, provides quick access to the destination path:

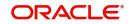

# 5. Function ID Glossary

A AEDSTART ...... 2-3

## S

| STDEDPDP | <br>2-1 |
|----------|---------|
| STSEDPDP | <br>2-2 |

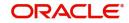